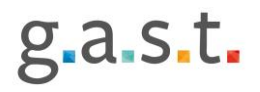

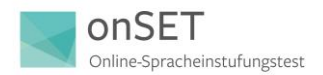

## Anleitung für Teilnehmende

In den folgenden Punkten erfahren Sie Schritt für Schritt, wie Sie sich für den onSET-Deutsch registrieren und den Test ablegen.

Gehen Sie auf  $\mathbf{1}$ 

https://www.onset.de/onset/teilnehmer/cTeilnehmerPortalMenu.do?target=newRegister&locale=de.

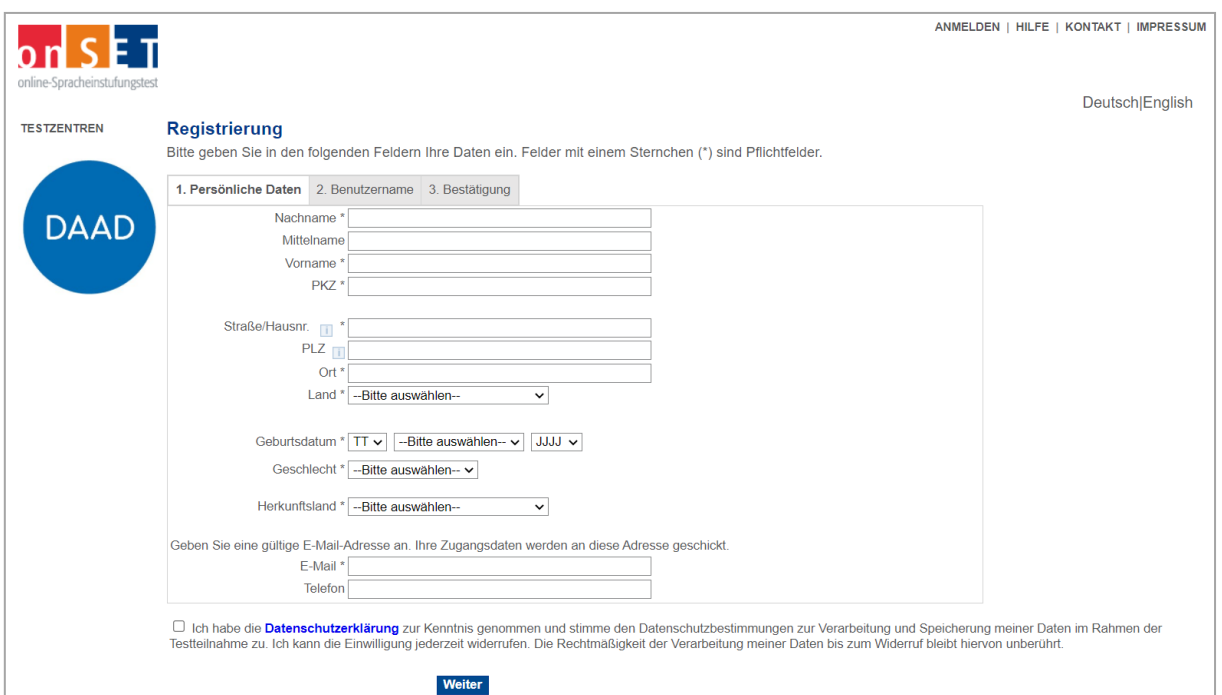

- Geben Sie Ihre persönlichen Daten ein. Die Angaben mit \* müssen Sie unbedingt machen. Klicken Sie  $2.$ auf WEITER.
- Geben Sie einen persönlichen Benutzernamen und ein Passwort an. Diesen Namen und das Passwort  $\overline{3}$ können Sie frei wählen. Das Passwort muss aus mindestens acht Zeichen (davon mindestens 2 Ziffern) bestehen. Klicken Sie auf WEITER.
- Überprüfen Sie die Daten, die Sie auf dem Bildschirm sehen. Klicken Sie auf DATEN SENDEN.  $\overline{4}$ .

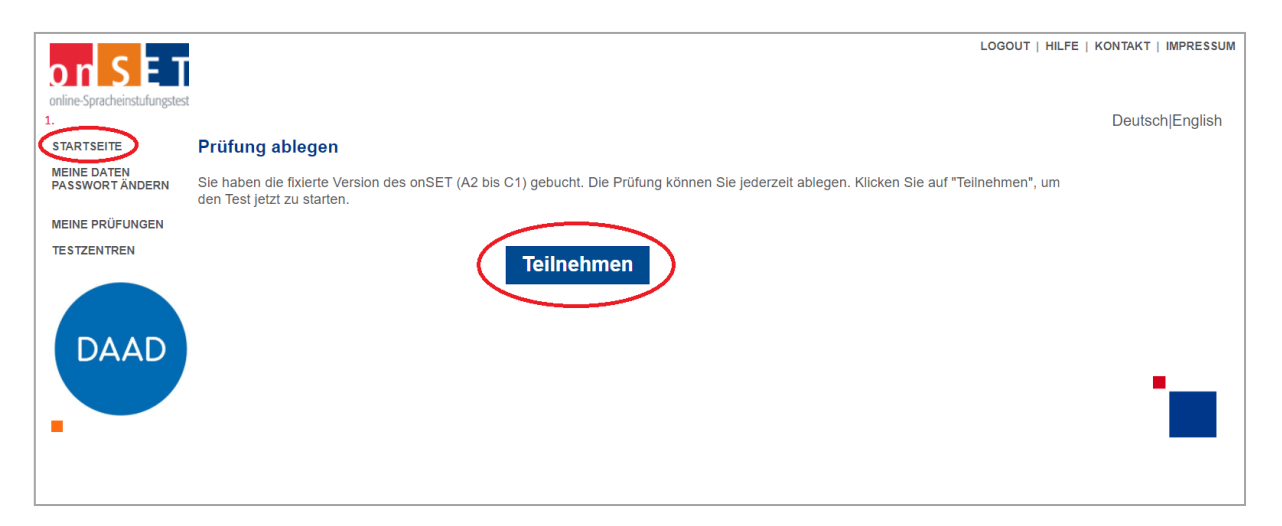

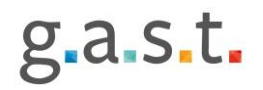

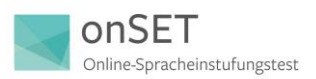

- 5. Klicken Sie auf STARTSEITE.
- 6. Klicken Sie erst auf TEILNEHMEN, dann auf HIER.

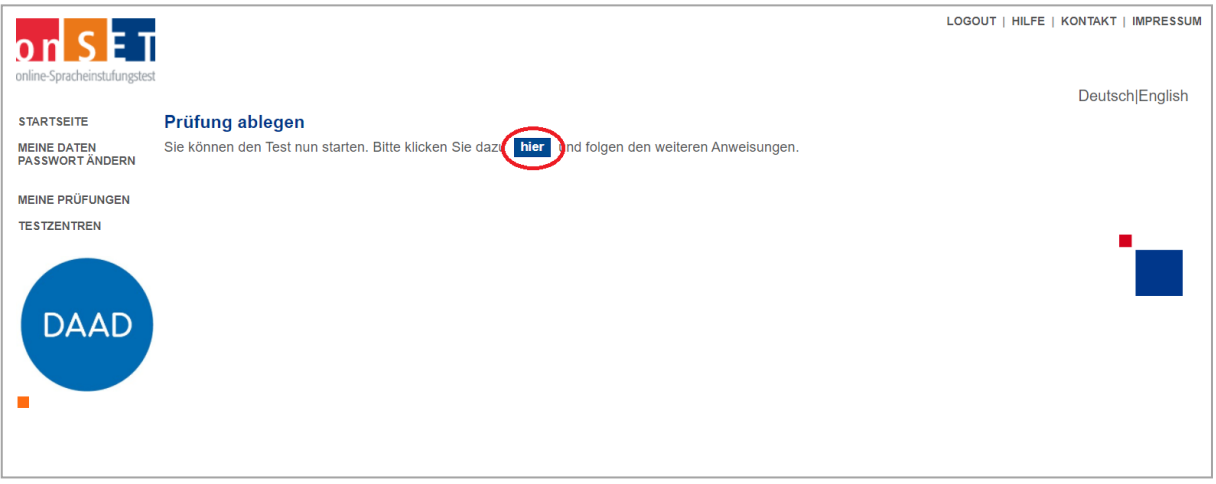

- Lesen Sie die "Hinweise zum Test". Sobald Sie auf TEST STARTEN klicken, läuft die Zeit!  $7.$
- Bearbeiten Sie die Texte 1 bis 8. 8.
- Nach dem letzten Text (Text 8) klicken Sie auf TEST BEENDEN. Sie sehen dann Ihr 9. Einstufungsergebnis. Dieses Ergebnis wird direkt an den DAAD übermittelt.
- 10. Klicken Sie auf TEST BEENDEN. Sie werden automatisch ausgeloggt.